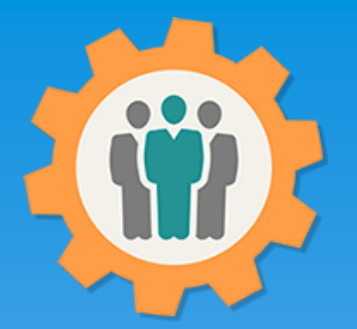

## OurChapter.org Library for your chapter.

This presentation will show you how to use the "Library" function for this Website (was called Photos / Newsletters).

- $\triangleright$  Store any file type; no limit on number of uploads.
- $\triangleright$  Each entry has full security including read-only, edit and administrator functions.
- $\triangleright$  Create "Web Links" to add to your existing website; by entry or by folder name.
- $\triangleright$  Multiple display formats, including carousel.
- $\triangleright$  Displays PDF's, Word, Excel file types natively, if your browser support it.
- ▶ Provide special group access for Photos/Newsletters entries, including WebLinks. Create your own member only web pages!!

This website is FREE to use with any chapter within any organization.

### All information entered is STRICTLY kept confidential. \*\*

#### Don White – Nov. 25, 2023

Designer and developer of YoungEaglesDay.org, EAABuildersLog.org and FlyingStart.org websites. \*\* We do not distribute, market, sell or use your information outside of this website in any way. All member and chapter information is kept confidential to that chapter and/or organization.

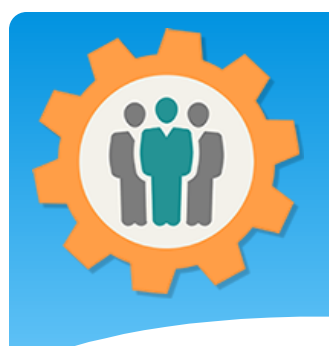

## Library – First Login.

**1.** Use the "Login" link at the top right to Login into the website.

**2.** Fill out your email and password and click the "Login" button in the window box.

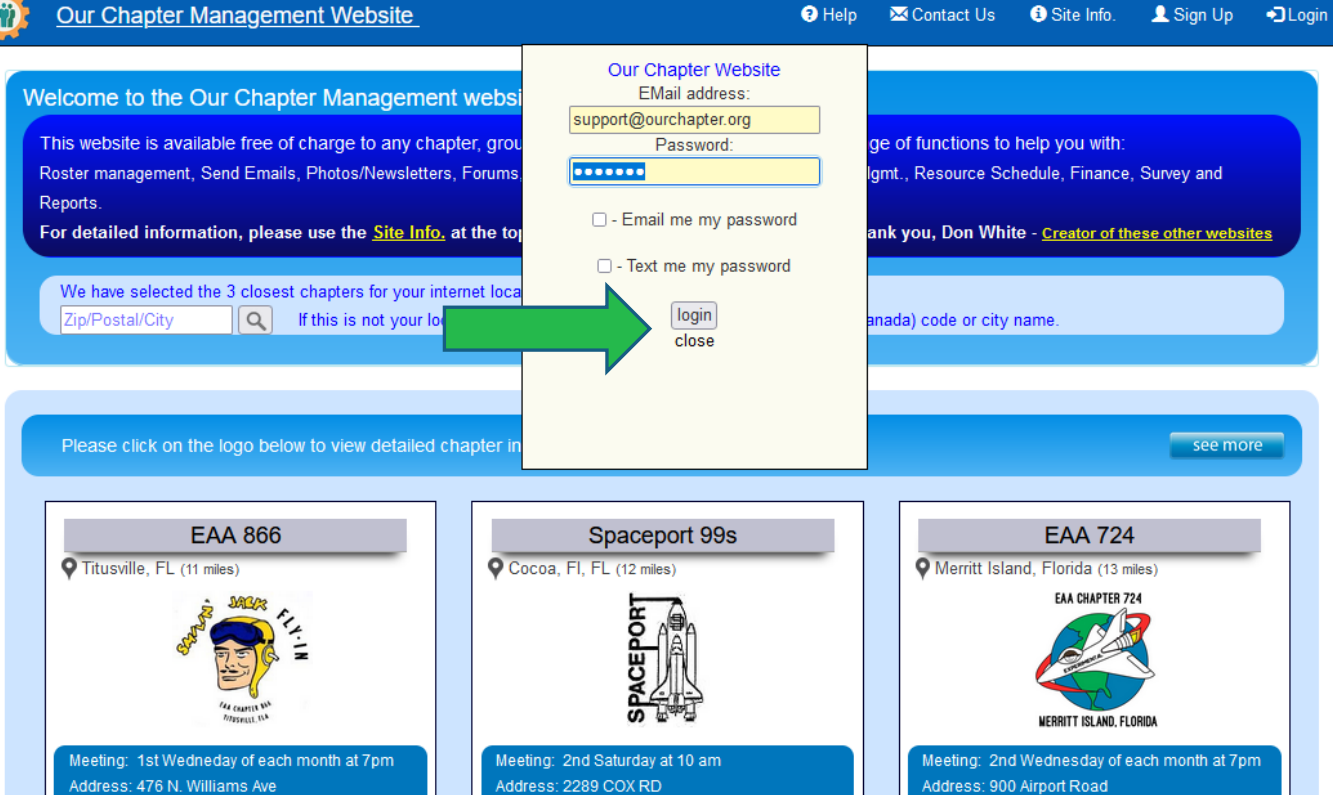

 $\Theta$  Help

Contact Us + Site Info.

L Sign Up DLogin

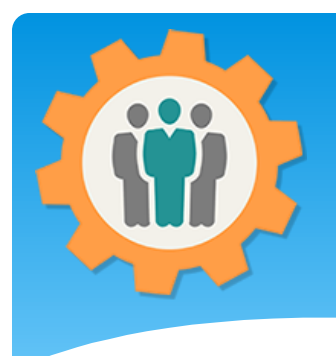

### Library – Add one

**1.** To add or manage entries for Library (Photos, PDF or any other type of documents / information, just click on the "Library" icon.

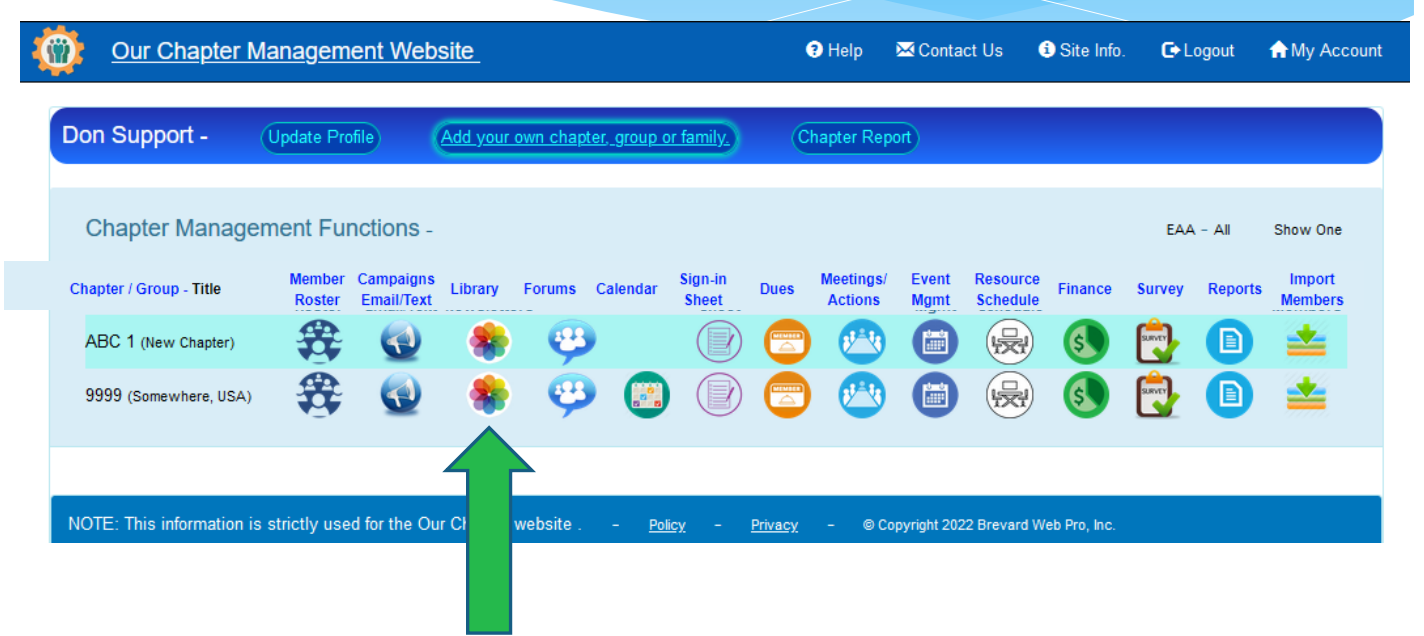

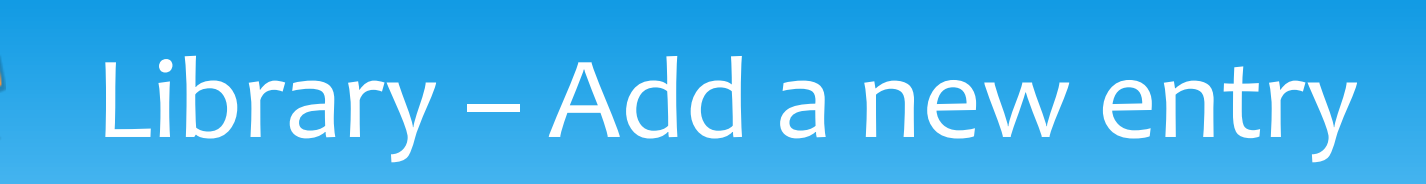

Our Chapter Management Website

**1.** You can click on the "Add a New Entry" button to start a new Entry.

**2.** All Entries will be divided into "Folders" or Categories.

**3.** Let's get started with a **New Entry** by click the button at the top.

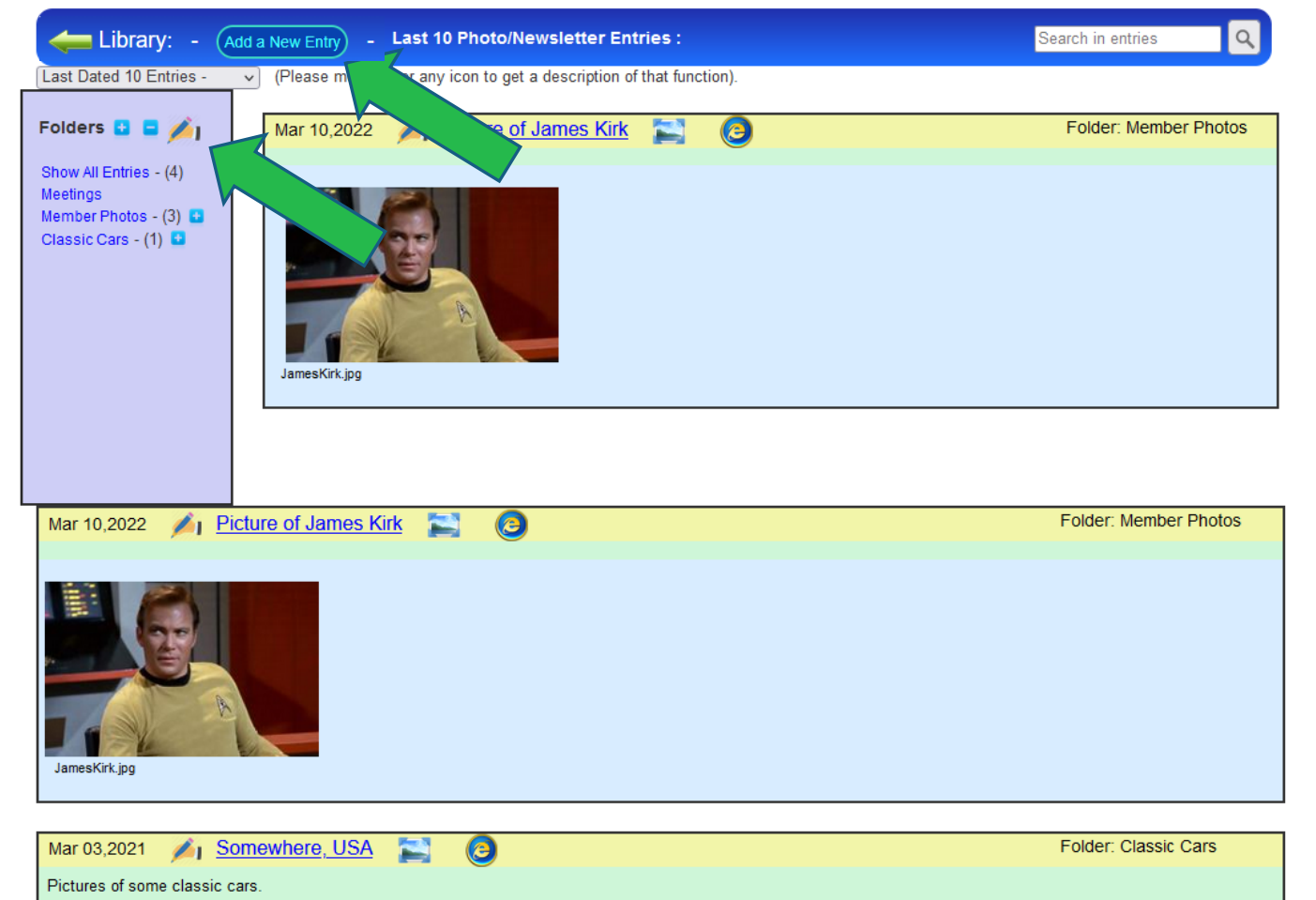

**M** Contact Us

 $\Theta$  Help

Site Info.

 $\bullet$  Logout

**A** My Account

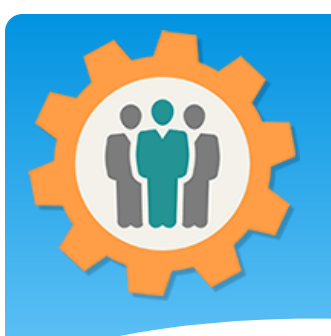

## Library – Add a new entry

**Our Chapter Management Website** 

**Album Entry - Submit** 

**1.** Fill in the form for your entry.

**2.** You can select a "Folder" name or "Add New Folder" by clicking that link.

**3.** To Upload Pictures or any other type of File, click on the "Browse Files" or Drag & Drop the files inside of the dashed box. You can upload up to 25 files at a time.

**4.** When done, click the "Album Entry" button at the bottom.

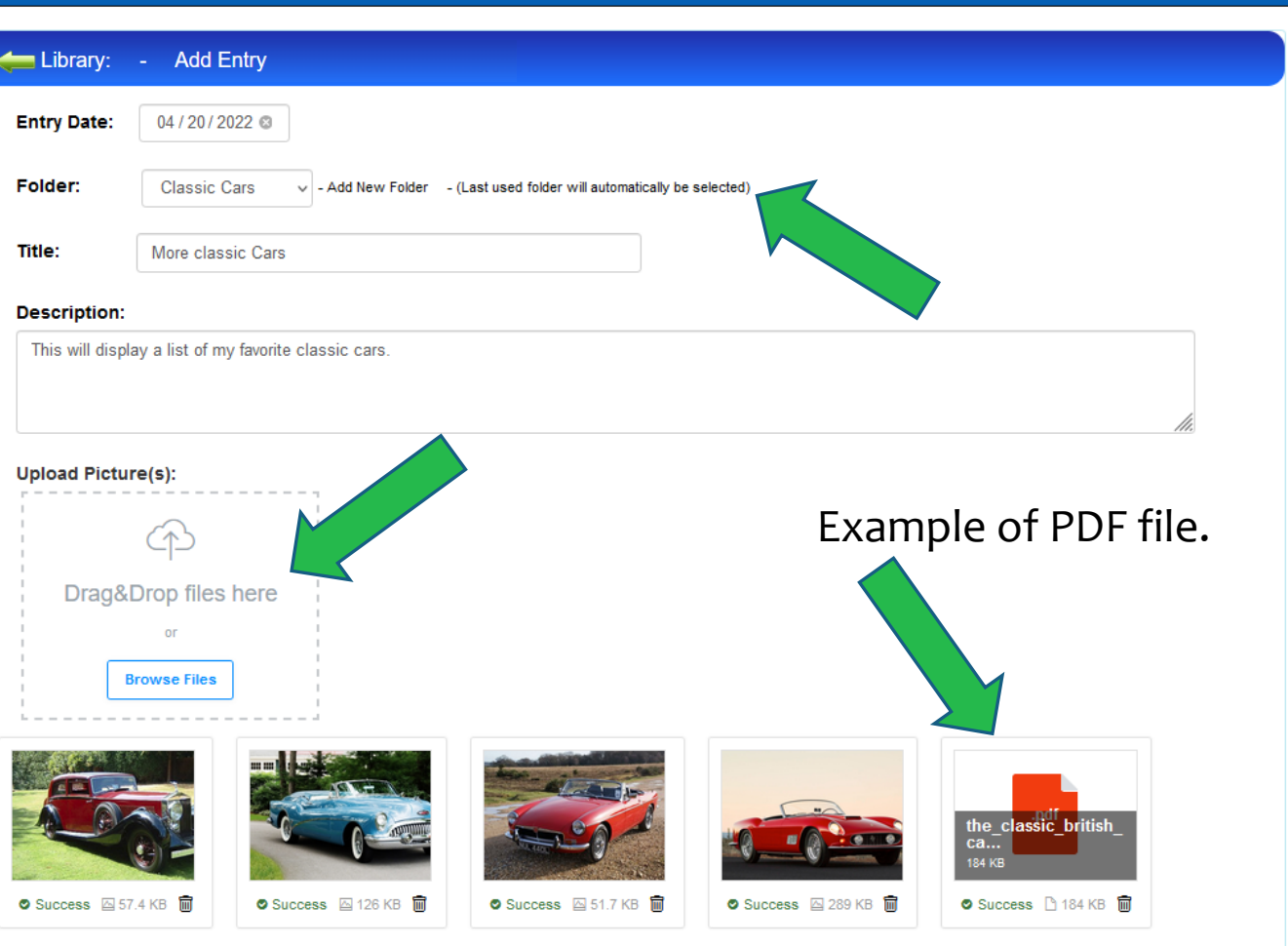

 $\Theta$  Help

**X** Contact Us

Site Info.

**C**+ Logout

**A** My Account

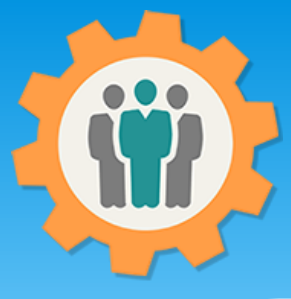

## Library – New entry

Our Chapter Management Website Contact Us **O** Site Info. **A** My Account **O** Help G Library:  $\Omega$ Add a New Entry Las<sup>+</sup> **Arary Entries:** Search in Last Dated 10 Entries (Please mouse-over o get a description of that function).  $\sim$ Folders **D D** / I More classic Cars Folder: Classic Cars  $\odot$ Apr 20,2022 This will display a list of my favorite classic cars. Show All Entries - (5) Meetings Member Photos - (3) Classic Cars - (2) article-0-0F2B60F500000578-619 468x248.ipo classic-convertible-american-blue-cars-9vf7.jpg DSC0317181.jpg the classic british cars.pdf ferrari-250-qt.jpg **Folder: Member Photos** Mar 10,2022 **Picture of James Kirk** 

**1.** This will add the Entry to your Photo albums, using a Folder name of: "Classic Cars".

**2.** You edit this entry by click on the "Pen" icon, just to the left of the Entry Title.

**3.** To display a larger popup of any picture, just mouse over it.

**4.** When you click on a "PDF" or another file type, you will be able to display and/or Download it.

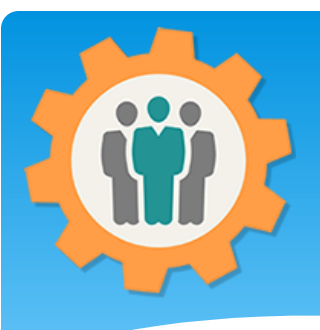

# Library – Display PDF's

**1.** This will display the PDF file if you click on it from the previous page.

**2.** You can "Download" this PDF file by clicking on the download link.

**3.** This can be done for any other type of file, not just PDF files.

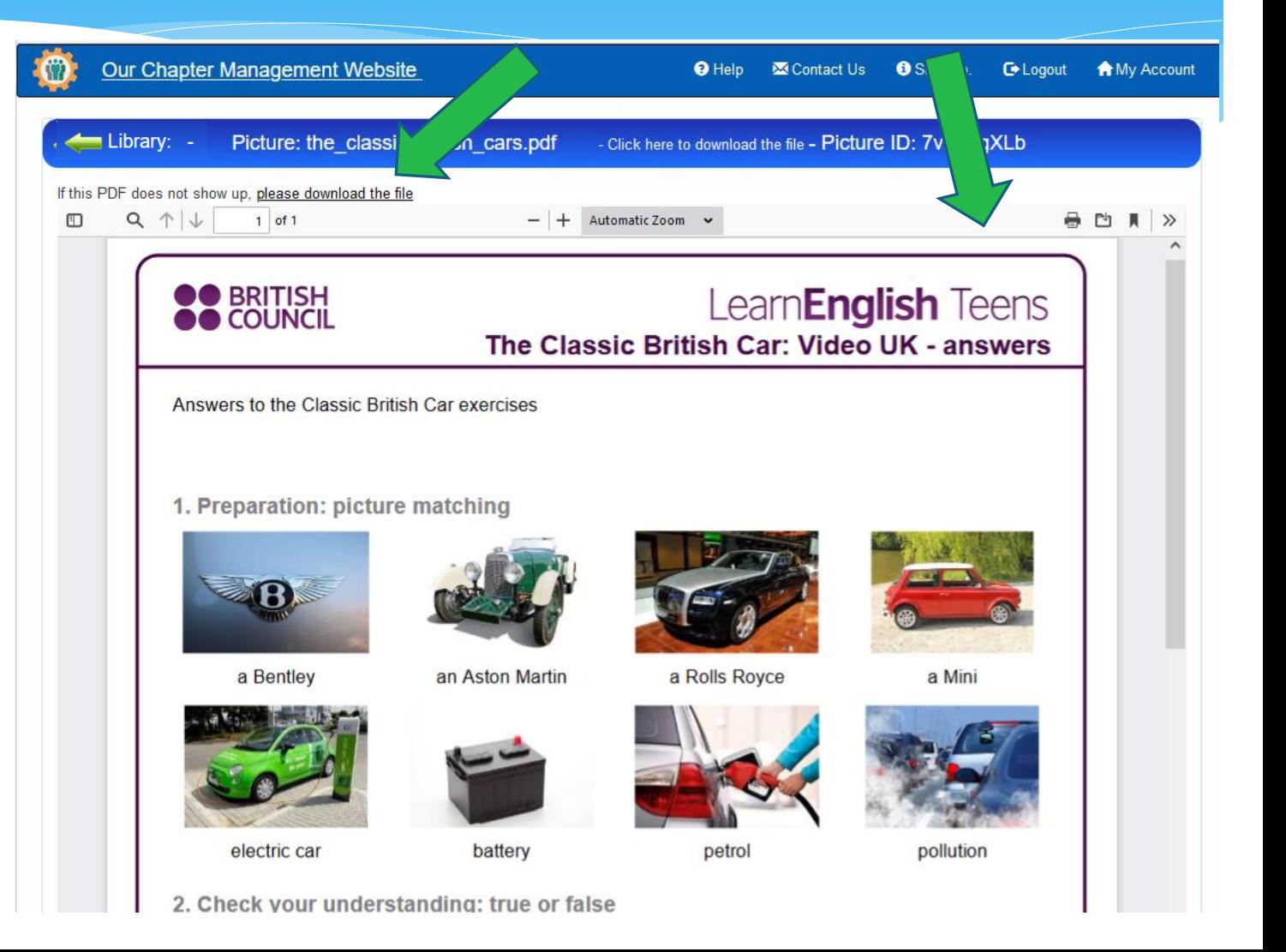

# Library – Picture Mouse Over

**1.** If you mouse over the thumb nail picture (top green arrow), it will popup an enlarged picture of that thumb nail.

**2.** You can Edit an Entry by clicking on the "Pen" icon, just left of the Entry Title.

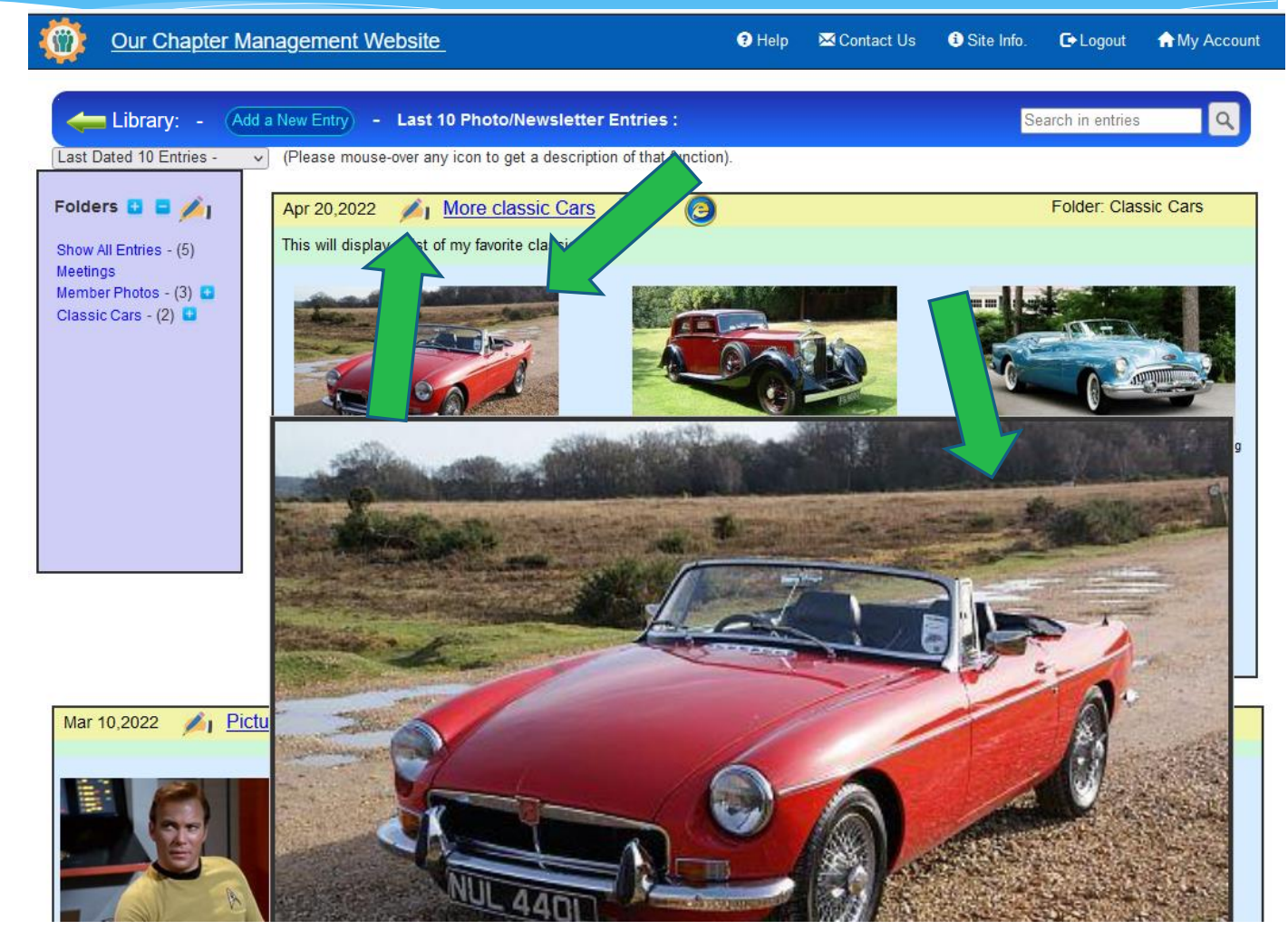

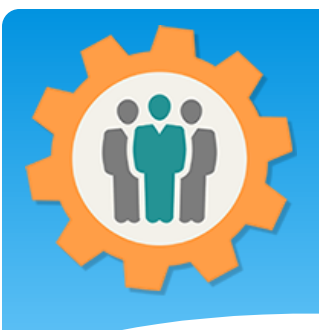

## Library – Folders

**1.** If you click on the "+" icon, next to "Folders". This will expand all of the folder entries.

**2.** You can then click on "Classic Cars" folder to view all of the entries in that folder.

**3.** If you want to view a single entry, just click on that entry title.

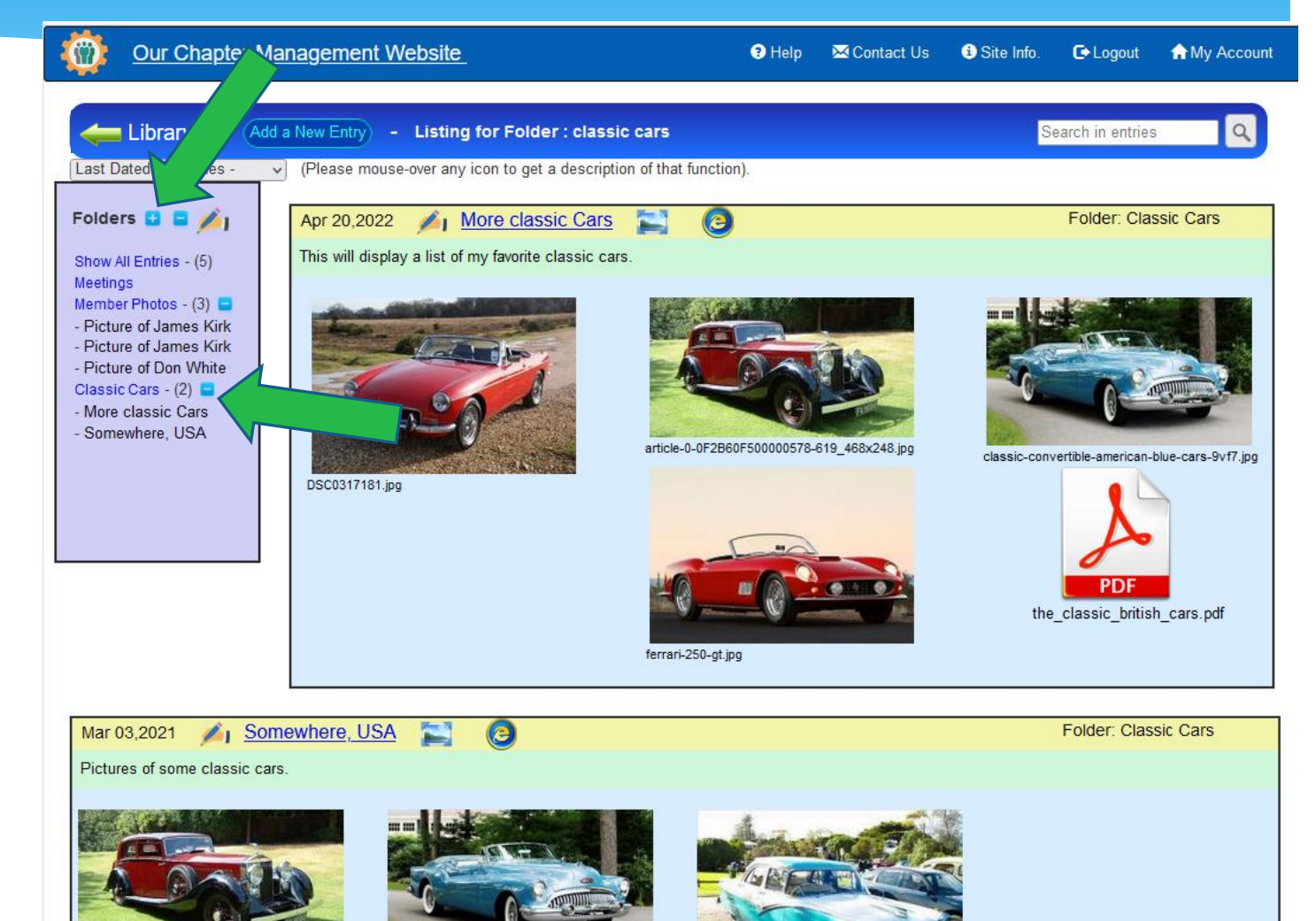

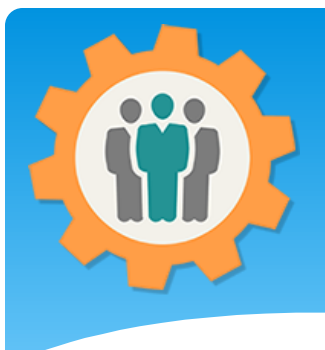

## Library – Search

**1.** You can enter in a Search word or two to find those word(s) in any entry. For example "kirk" is found in these two entries in the title.

**2.** There are two entries with the same content. To delete an Entry, just click the "Pen" icon, left of the Entry Title.

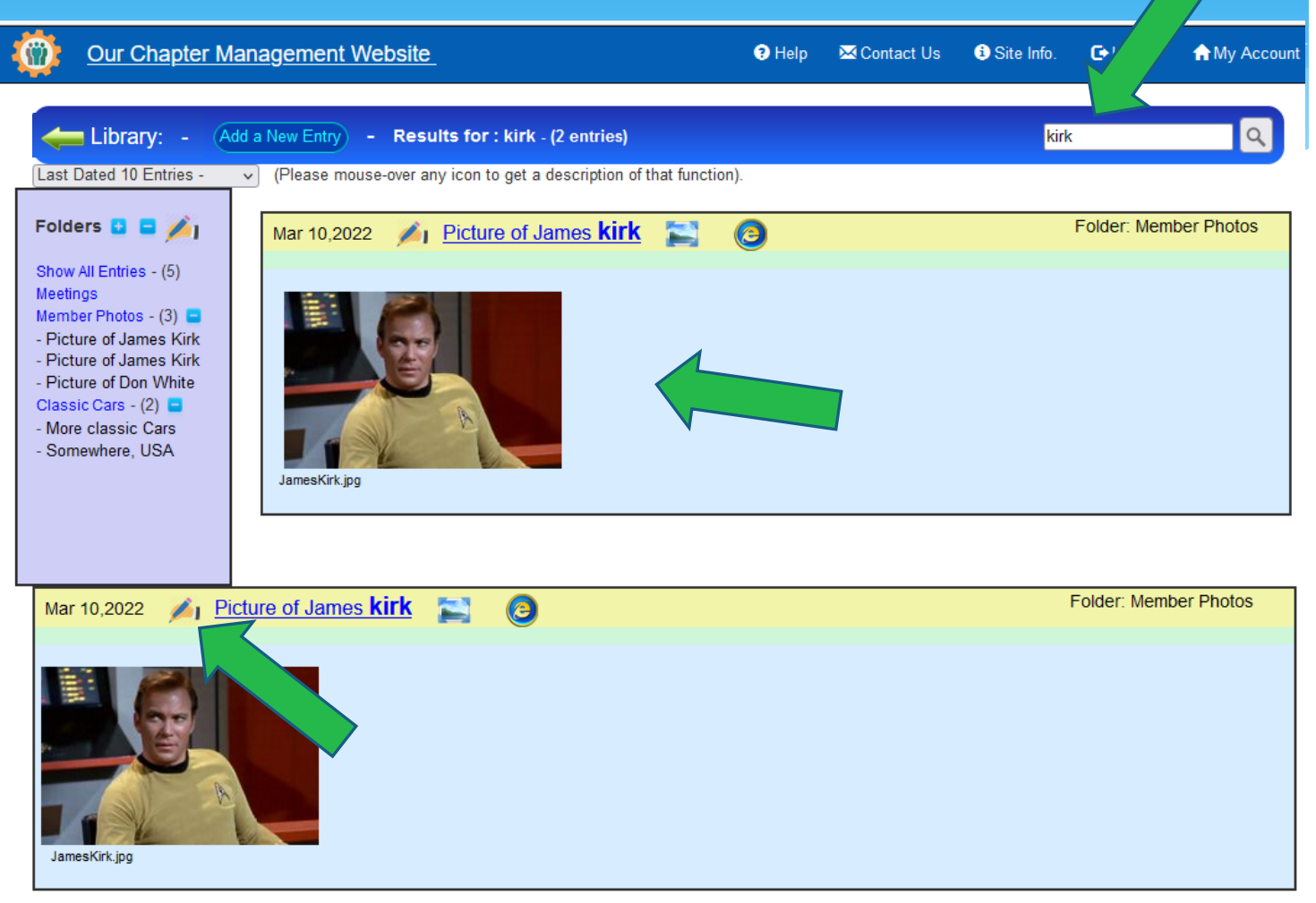

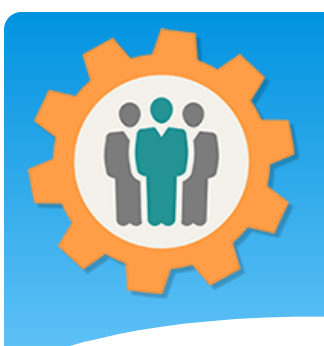

## Library – Delete Entry

**1.** You can delete this entry by clicking the red "Trash Can" icon at the top right. **2.** This delete option is only available to the original creator of this entry or members with "Admin" permission for this function.

**3.** This delete permission is also true of the Editing function.

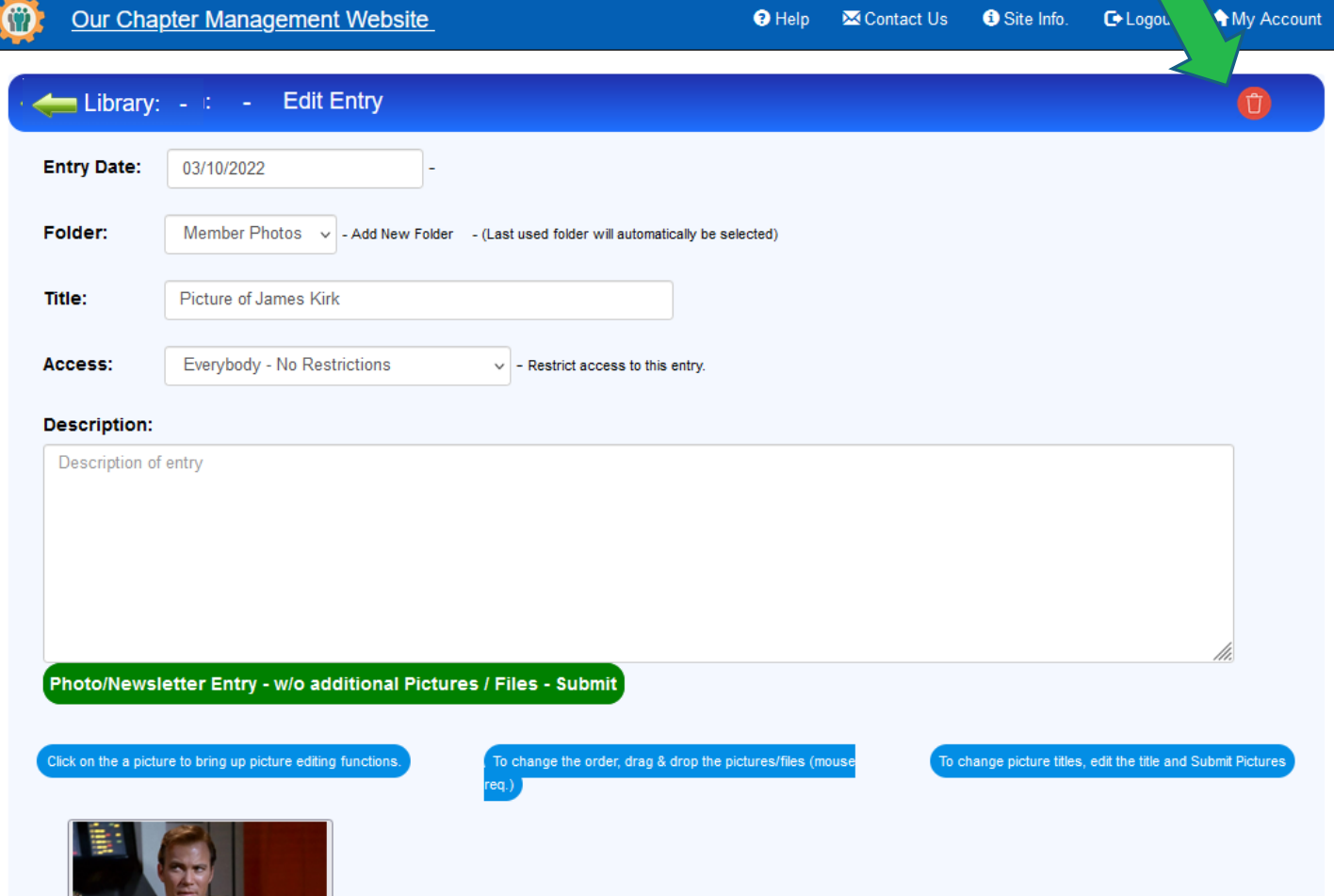

![](_page_11_Picture_0.jpeg)

## Library – Picture Editing

![](_page_11_Picture_2.jpeg)

- **1.** You can Edit a picture by clicking on it when the entry is being edited.
- **2.** Options include:
- Cropping (left side)
- Rotate
- Lighter / Darker
- Flipping
- Grayscale
- Negative
- Sketchy Effects

**3.** To save the changes, click the "Save Edited Photo" button.

![](_page_12_Picture_0.jpeg)

## Library – Carousel View

**1.** Click on the "Carousel" icon, right of the Entry Title you will see all of the pictures. Example of the next page.

![](_page_12_Picture_3.jpeg)

![](_page_13_Picture_0.jpeg)

## Library – Carousel View

**1.** Example of the "Carousel" view. This will only show pictures from that entry.

![](_page_13_Picture_3.jpeg)

![](_page_14_Picture_0.jpeg)

## Library – Weblink's

**Our Chapter Management Website 1.** Click on the Folders **B** B A<sub>1</sub> G Apr 20,2022 More classic Cars z. "Weblink" icon, This will display a list of my favorite classic cars. Show All Entries - (5) right of the Entry **Meetings** Mozilla Firefox Member Photos - (3) Title to see html Classic Cars -  $(2)$  $\overline{A}$ that you can add to your existing website. DSC0317181.jpg **2.** Three HTML formats are available for your Entry or Folders. **3.** The File Folder **Picture of James Kirk** Format will change Mar 10.2022 dynamically when additional entries are added.

![](_page_14_Figure_3.jpeg)

 $\Theta$  Help

Site Info.

nact Us

**C**+ Logout

**A** My Account

![](_page_15_Picture_0.jpeg)

- Questions / Comments: Use the "Contact Us" link
- Best free website for organizations to manage and grow memberships.